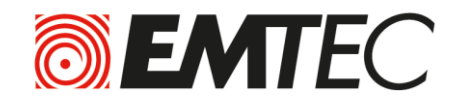

Portable HDD Disque dur portable **USB 3.0** Wi-Fi

# **USER GUIDE**

# **FOR iPhone/iPad**

**Compatibility: Apple iOS 5.1 or higher**

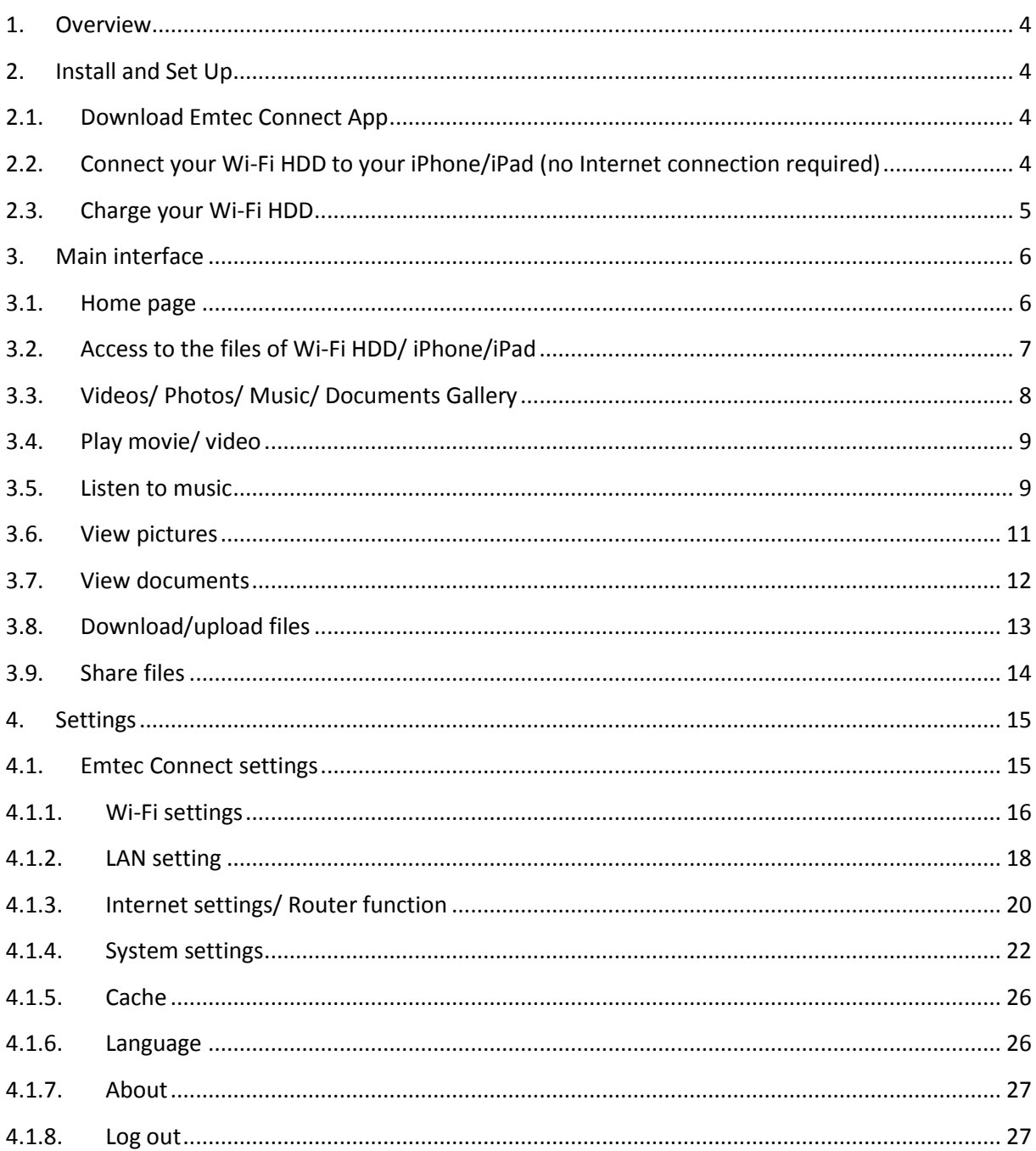

#### **WARNING!**

#### **To avoid damage or malfunction:**

Do not expose the product to excessive heat caused by heating equipment or direct sunlight. Do not drop the product or allow objects to fall on your device.

Do not allow the product to be submerged in water. Do not expose device to water, as water entering the set may cause major damage.

Avoid damp environments.

Protect the device against electromagnetic sources.

Back up your files. Ensure that you retain the original files you have downloaded to your device. EMTEC is not responsible for any loss of data if the product becomes damaged or not readable / legible.

Do not use any cleaning agents containing alcohol, ammonia, benzene, or abrasives as these may harm the product.

#### **About operating and storage temperatures:**

Best operating conditions: 41° to 104°F (5°C à 40°).

#### **Technical Support:**

Online assistance:

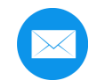

support@emtec-international.com

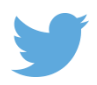

[https://twitter.com/EMTEC\\_Support](https://twitter.com/EMTEC_Support)

# <span id="page-3-0"></span>**1. Overview**

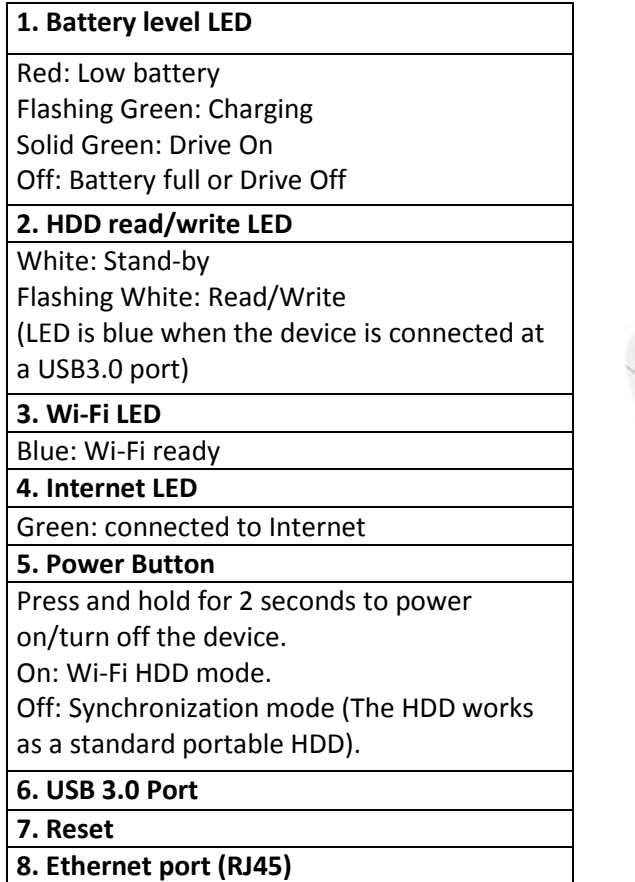

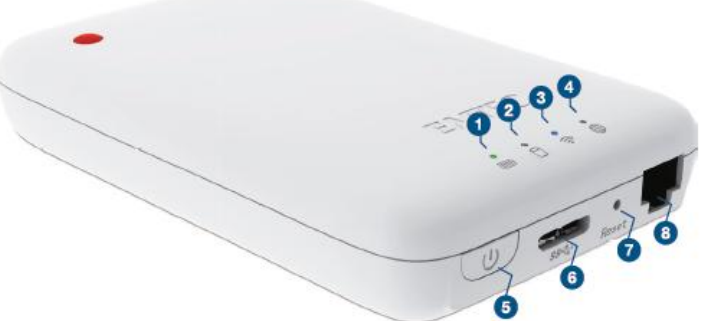

# <span id="page-3-2"></span><span id="page-3-1"></span>**2. Install and Set Up**

#### **2.1. Download Emtec Connect App**

Download "Emtec Connect" application on the App Store.

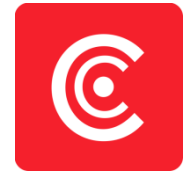

### <span id="page-3-3"></span>**2.2. Connect your Wi-Fi HDD to your iPhone/iPad (no Internet connection required)**

1. Turn-on your Wi-Fi HDD P600. Once the Wi-Fi blue LED stops flashing, the Wi-Fi function is ready.

2. Go to Wi-Fi settings on your iPhone/iPad and activate your Wi-Fi connection. Then choose the name of your Wi-Fi HDD in the network list.

3. Enter the password **(default: EMTEC4567)**.

**Note:** Your iPhone/iPad will remember the password and you will not need to enter it again a second time.

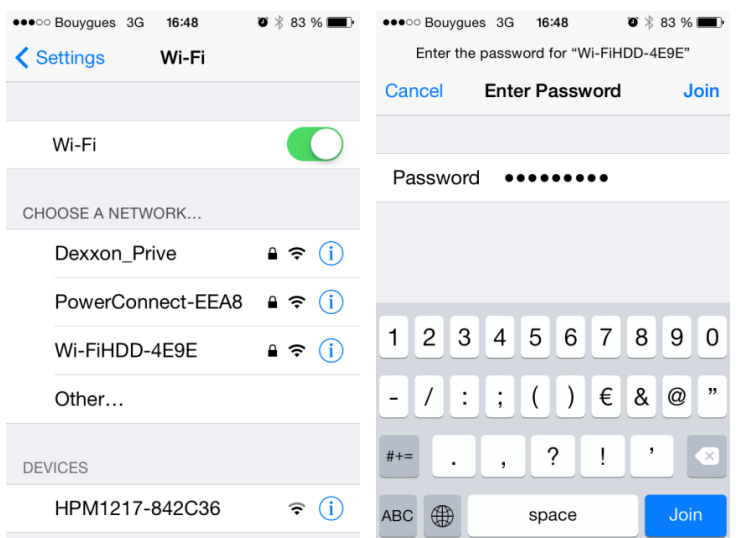

<span id="page-4-0"></span>4. When the connection is established, open Emtec Connect app to enjoy your files.

#### **2.3. Charge your Wi-Fi HDD**

Connect the included USB 3.0 cable into any available USB port on your computer. The battery LED will start flashing while it is charging and will turn off once it is fully charged. You may use any Power Adapter (not included) with 5V/2.1A charging current to charge the product.

**Note:** In Wi-Fi HDD mode, Wi-Fi function works when the battery is charging. Just turn on the Wi-Fi HDD before you start charging.

# <span id="page-5-1"></span><span id="page-5-0"></span>**3. Main interface**

#### **3.1. Home page**

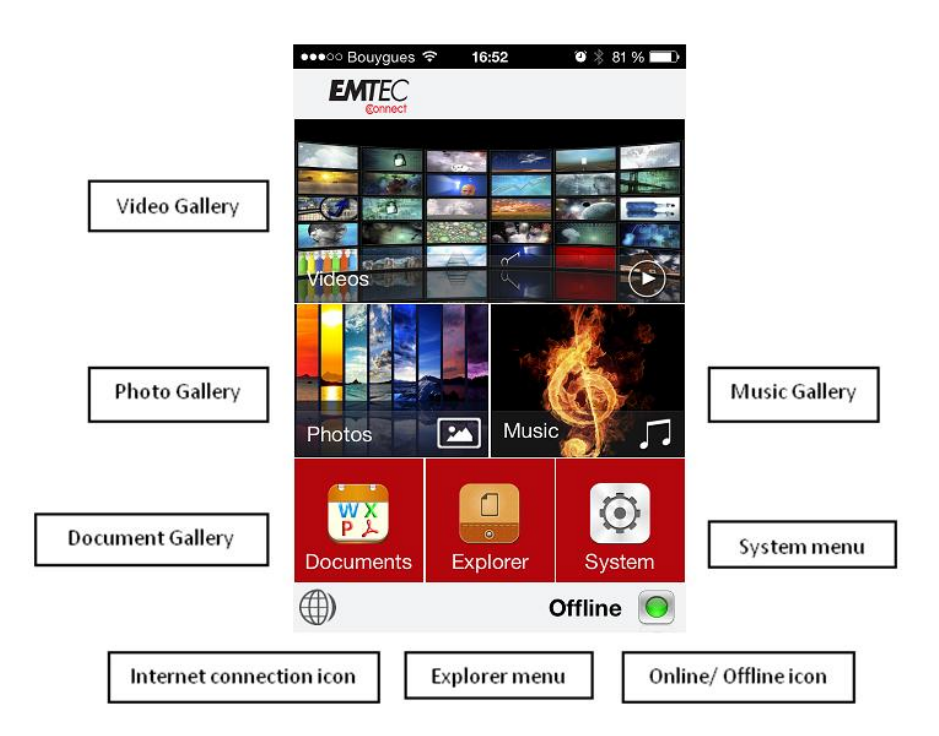

**Note:** Once your iPhone/iPad is connected with your Wi-Fi HDD, the "Online" pictogram will be green.

#### **Video Gallery:**

Allows you to see all the videos available on the Wi-Fi HDD and your iPhone/iPad.

#### **Photos Gallery:**

Allows you to see all the photos available on the Wi-Fi HDD and your iPhone/iPad.

#### **Music Gallery:**

Allows you to see all the music available on the Wi-Fi HDD and your iPhone/iPad.

#### **Documents Gallery:**

Allows you to see all the documents available on the Wi-Fi HDD and your iPhone/iPad.

#### **System menu:**

Access to all the settings of your Wi-Fi HDD.

#### **Explorer menu:**

Allows you to manage and upload/download files (copy/paste, new folder…) from your iPhone/iPad to your Wi-Fi HDD or from your Wi-Fi HDD to your iPhone/iPad.

**Note:** From the homepage, you can directly see the different files (compatible directly with the app) you have in "Videos", "Photos" and "Music" by sliding your finger on the thumbnail.

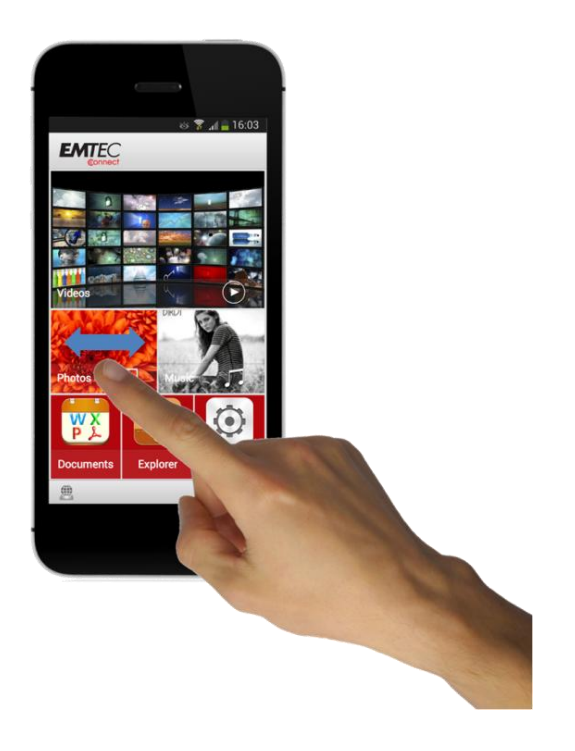

<span id="page-6-0"></span>**3.2. Access to the files of Wi-Fi HDD/ iPhone/iPad**

### **Emtec Connect / "iPhone"/"iPad" access:**

Select file location by clicking on "EmtecConnect" (your Wi-Fi HDD) or "iPhone"/"iPad".

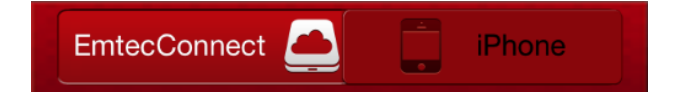

### <span id="page-7-0"></span>**3.3. Videos/ Photos/ Music/ Documents Gallery**

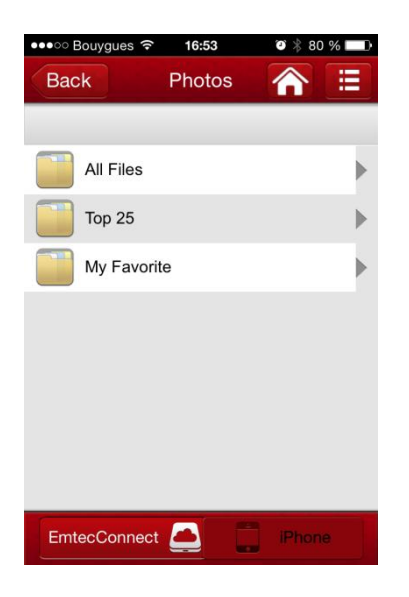

#### **All files:**

Show all the files available (Videos/ Photos/ Music/ Documents) on your Wi-Fi HDD or iPhone/iPad.

#### **Top 25:**

Show the 25 Videos/ Photos/ Music/ Documents you look at most often.

#### **My Favorites:**

Shows your favorite Videos/ Photos/ Music/ Documents.

#### **Favorite icon:**

Click on the Favorite icon to add the file in "My Favorites" section.

#### **DLNS/ Digital Media Sharing:**

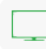

Click on the TV icon to display on your TV.

#### <span id="page-8-0"></span>**3.4. Play movie/ video**

**Note:** Compatible fles: MP4, MOV, M4V. Other formats will be opened in a third party app available on your iPhone/iPad. If no movie player is available on your iPhone/iPad, you can download one on the App Store. Many movie players are available for free.

To play a video, you can go in the "Videos" gallery or in Explorer.

Just click and hold on the video you want to play and choose the movie player you desire to see the video with.

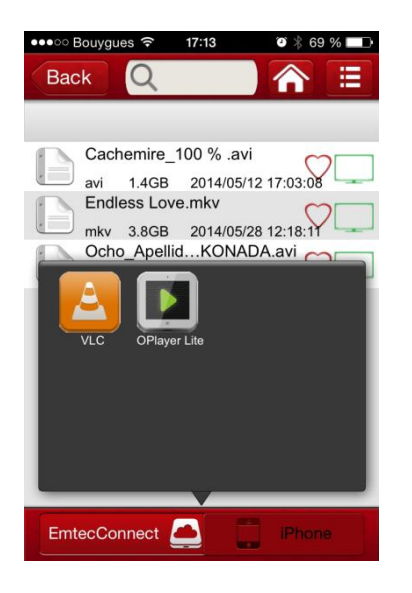

#### <span id="page-8-1"></span>**3.5. Listen to music**

To listen to music, you can go in the "Music" gallery or in Explorer.

**Note:** Compatible files: AAC, MP3, M4A, AIFF, WAV. Other files will be opened in a third party app available on your iPhone/iPad. If no music player is available on your iPhone/iPad, you can download one on the App Store. Many music players are available for free.

Simply locate the music file that you would like to play. Click on the file and your music will automatically play.

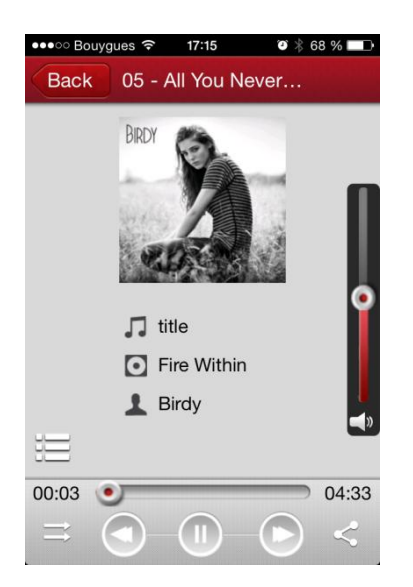

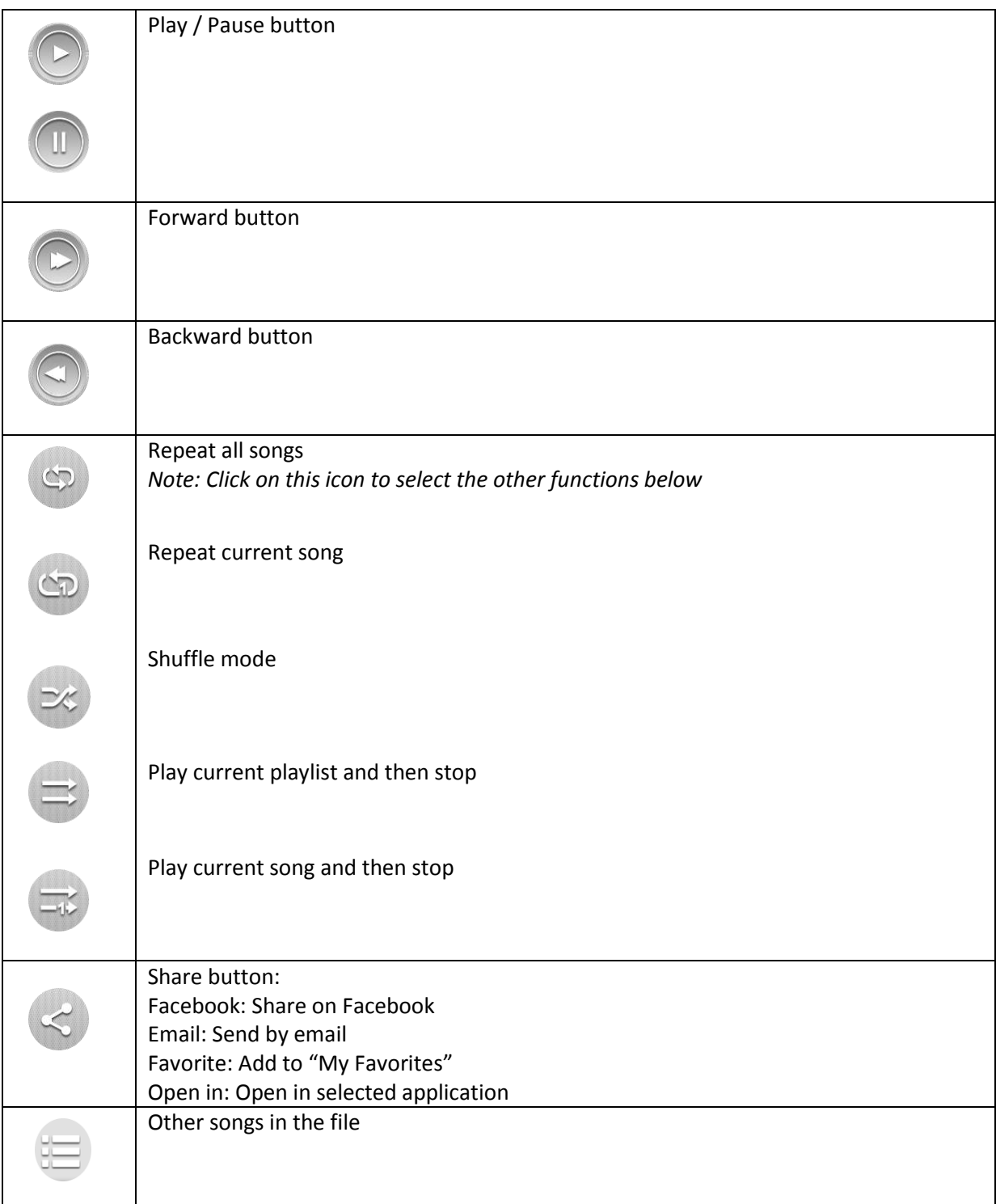

**Note:** You can exit the Music Player Interface at any time and will continue to play the music or audio file in the background.

You can even control play/pause on the homepage and slideshow pages via the "Music Play/Pause" icon:

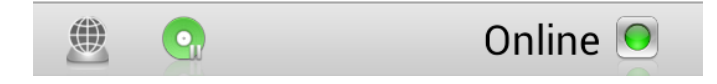

On the homepage you can directly access the music player by clicking on the "Music" shortcut:

#### <span id="page-10-0"></span>**3.6. View pictures**

To see a picture, you can go in the "Photos" gallery or in Explorer. **Compatible files: TIF, JPG, JPEG, GIF, PNG, BMP, ICO, TIFF.**

The supported images can be viewed as thumbnails or as a list as seen on the screenshot below. Any images that are not supported will be viewed as a generic thumbnail or icon.

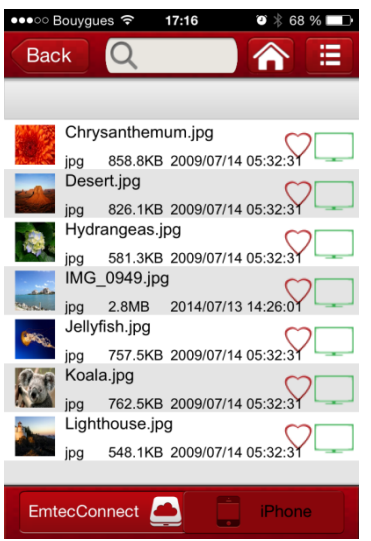

You can swipe your finger across the screen to manually view the pictures or images or click the play button, to automatically play the slideshow.

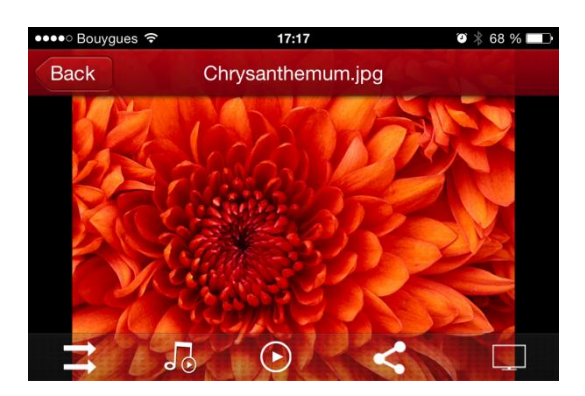

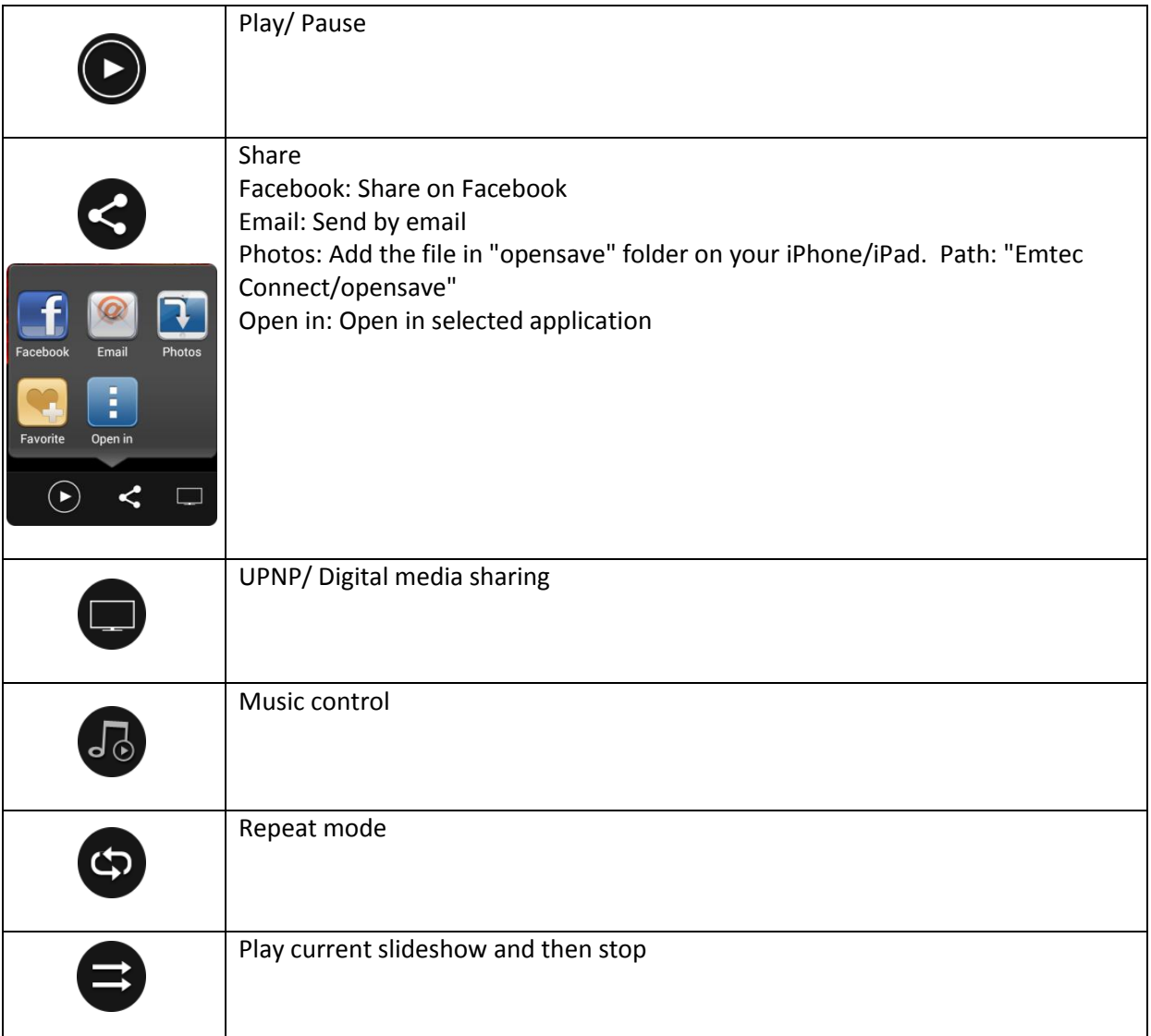

**Note:** On the homepage you can directly access the slideshow by clicking on the "Picture" shortcut:

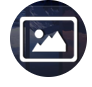

Internet connection is required to share photos/images via email or to access any social media networks.

### <span id="page-11-0"></span>**3.7. View documents**

To see a document, you can go in the "Documents" gallery or in Explorer.

**Note: Compatible files: DOC, DOCX, TXT, XLS, XLSX, PPT, PPTX, PDF, HTML, HTM.** The other formats will be opened in a third party app available on your iPhone/iPad. You can download one on the App Store.

<span id="page-12-0"></span>Just click and hold on the file you want to open and choose the application you desire to see the document with.

# **3.8. Download/upload files**

From the homepage, select "Explorer."

Select file location by clicking on "EmtecConnect" » (your Wi-Fi HDD) or "iPhone"/"iPad".

Click on the icon "Tools"

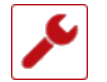

Select the action you want to do.

Select file destination by clicking on "EmtecConnect" or "iPhone"/"iPad".

Click on the action you want to do.

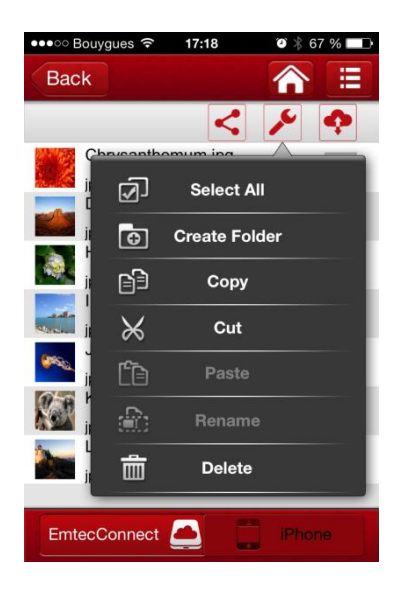

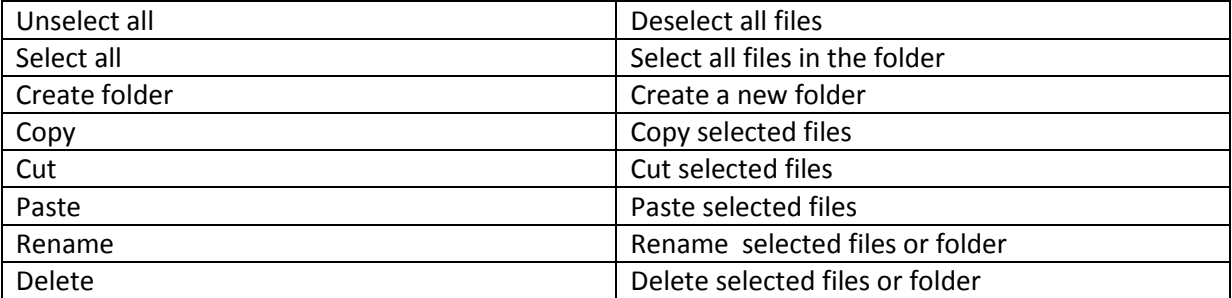

#### **Transfer Status:**

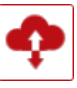

#### <span id="page-13-0"></span>**3.9. Share files**

#### **From the gallery**

Open the file you want to share and click on the icon Then choose the action: Facebook: Share on Facebook Email: Send by email Photos: Add to "Photos" gallery on the Wi-fi HDD Open in: Open in selected application

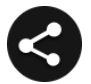

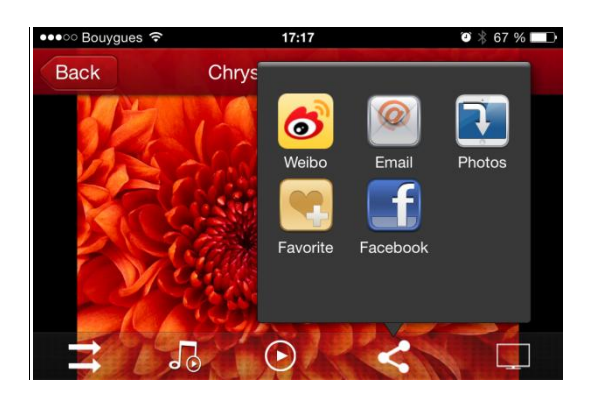

#### **From the explorer**

Select the file(s) you want to share and click on the icon Then choose the action: Facebook: Share on Facebook Email: Send by email Photos: Add to "Photos" gallery on the Wi-fi HDD Open in: Open in selected application

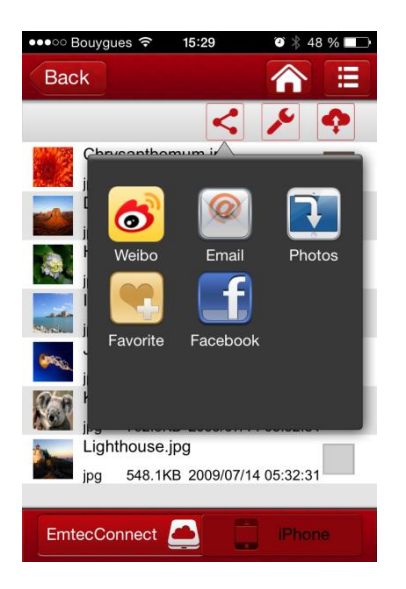

**Note:** The Explorer allows files multiselection.

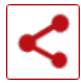

# <span id="page-14-0"></span>**4. Settings**

Access the settings of the Wi-Fi HDD by clicking on System icon on homepage.

Available settings depend on connection status.

When your iPhone/iPad is not connected or is connected in Guest mode to your Wi-Fi HDD, only a few settings are available (Cache/ Language/ About)

#### *Settings page when iPhone/iPad is connected Settings page when no iPhone/iPad is*

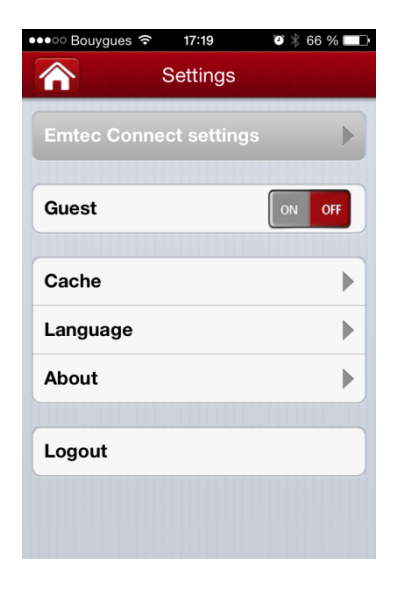

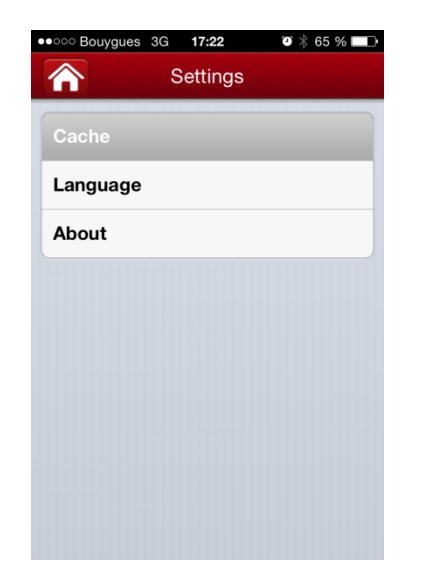

### <span id="page-14-1"></span>**4.1. Emtec Connect settings**

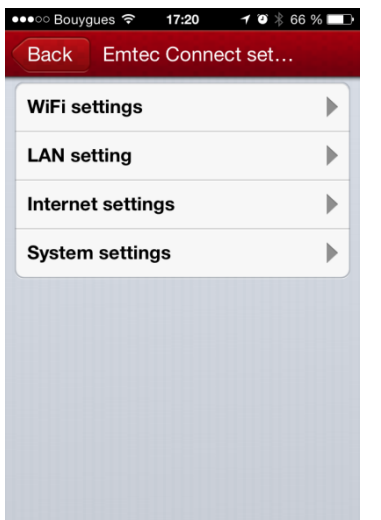

# *connected or is connected in Guest mode*

# <span id="page-15-0"></span>**4.1.1. Wi-Fi settings**

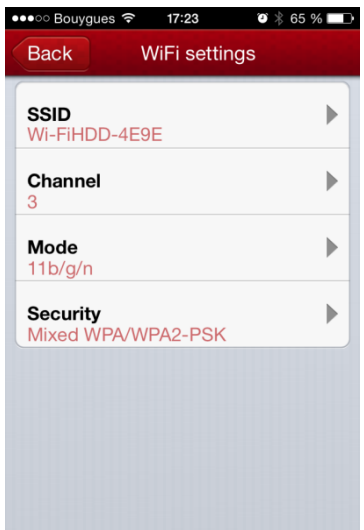

# **SSID:**

Change the SSID name (device name) of your Wi-Fi HDD by clicking on SSID. Save your change before exiting.

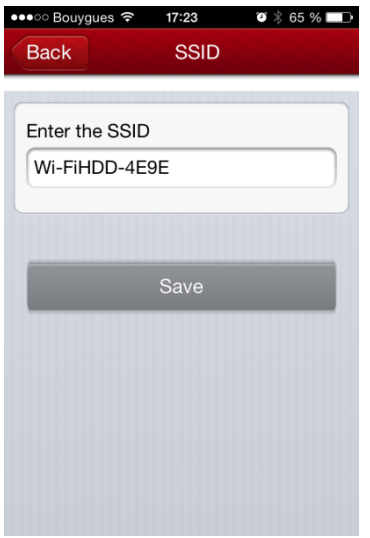

# **Channel:**

Change the number o channels on your Wi-Fi HDD. Save your change before exiting. Auto mode is recommended.

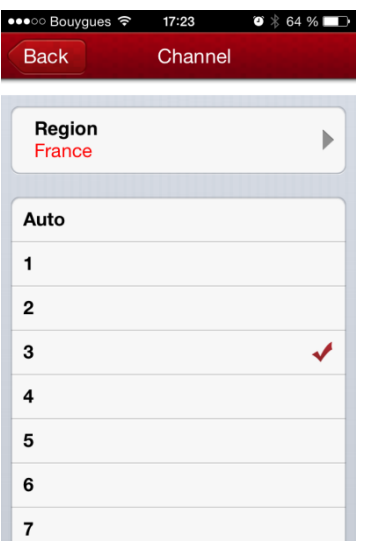

# **Mode:**

Change the Wi-Fi standard of your Wi-Fi HDD. Save your change before exiting.

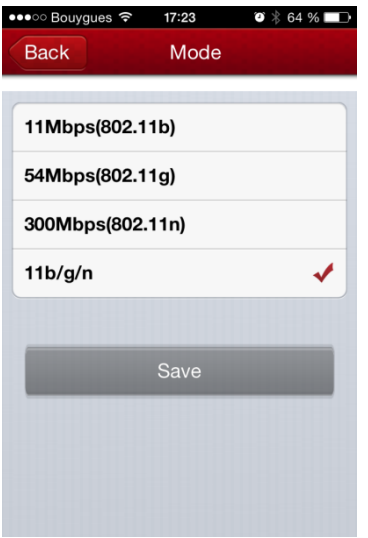

# **Security**

Change the security mode and the password of the Wi-Fi connection of your Wi-Fi HDD. Save your change before exiting.

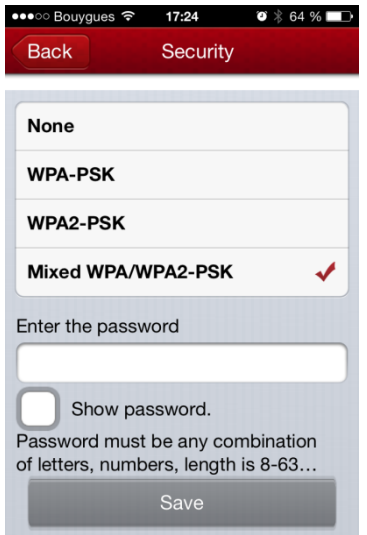

# **4.1.2. LAN setting**

<span id="page-17-0"></span>Change the Internet-related settings.

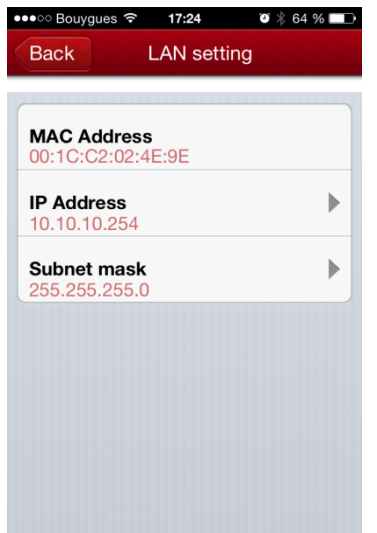

# **IP Adress:**

Change the IP address. Save your change before exiting.

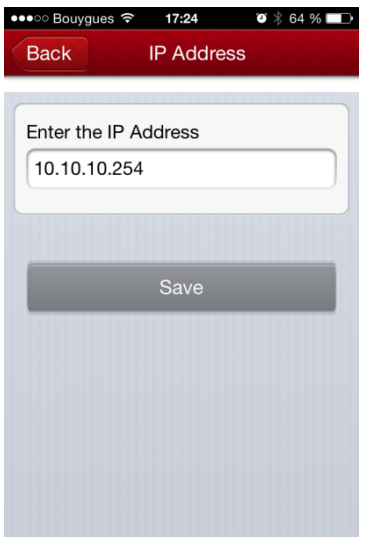

# **Subnet mask:**

Change the subnet mask. Save your change before exiting.

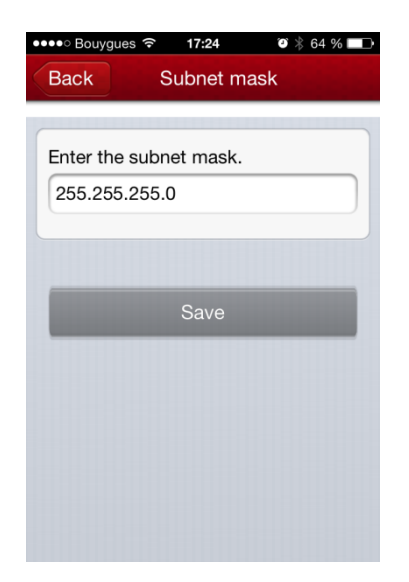

#### **4.1.3. Internet settings/ Router function**

<span id="page-19-0"></span>You can access the Internet on your iPhone/iPad via the Wi-Fi HDD. It allows you to browse the Internet and to stay connected to the Wi-Fi HDD at the same time. 2 options:

- **Wired access: via LAN cable (Ethernet port).**
- Wireless access: via Wi-Fi.

You can enable and disable the Internet access by clicking on the On/Off Intern Access button.

**Note:** When your Wi-Fi HDD is connected to the Internet, the "Internet connection" icon is green on

the homepage.

#### **Wireless access:**

Select "Wireless access" in Internet access mode and "Save".

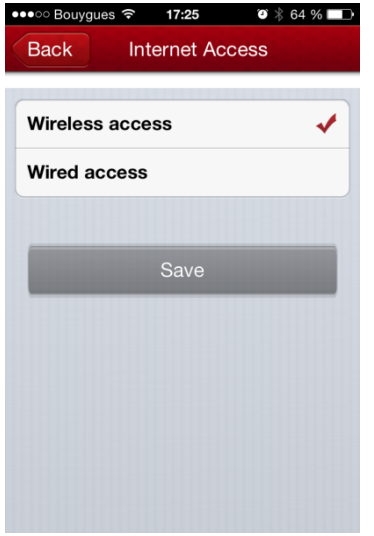

Then you can choose the Wi-Fi connection in the network list. Enter the Wi-Fi password if needed (Password is requested for secured connection).

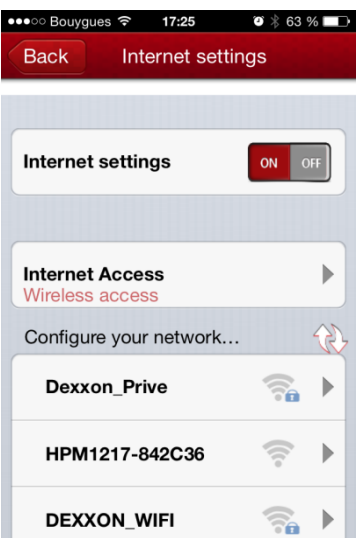

#### **Wired access:**

- Connection:

Connect an Ethernet cable to the Ethernet port of your WiFi HDD.

Select "Wired access" in Internet access mode and "Save". You are connected.

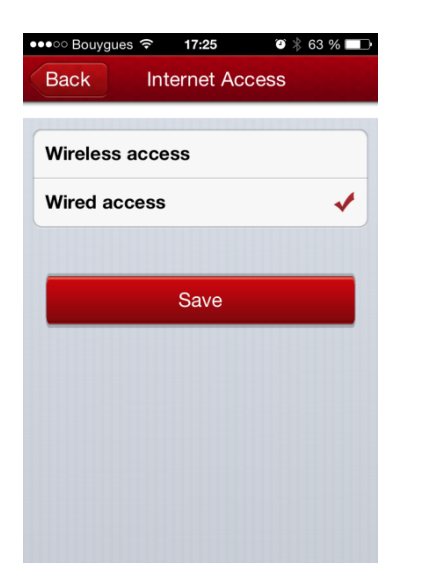

- Wired access settings (advanced mode):

Once you are connected with the "Wired access," you can configure the network of the Wi-Fi HDD. Network settings include DHCP and static IP. DHCP is automatically assigned IP by DHCP server on the router (recommended). Static option may manually input the IP address, subnet mask, Router, DNS1, DNS2 of the Wi-Fi HDD.

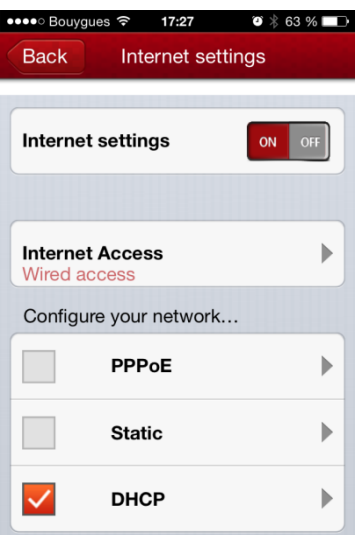

#### **4.1.4. System settings**

<span id="page-21-0"></span>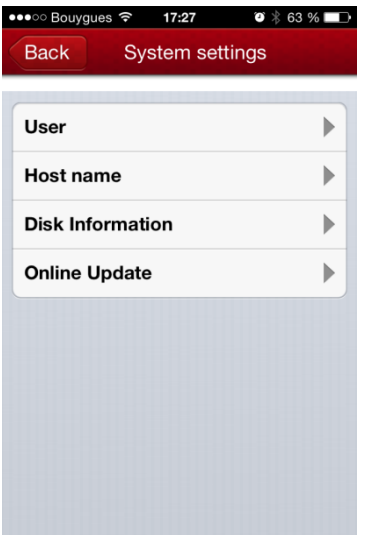

#### **User:**

On top of the connection password to access your Wi-Fi HDD, you can define an "Admin" and a "Guest" modes, with dedicate passwords for each. So your friends or coworkers can access your Wi-Fi HDD with limited access to your settings and data (photos/ videos/ music/ documents) via Guest mode.

### **Indeed in Guest mode, user can only access and modify "Cache," "Language" and "About" info in settings and files available in "Share" file.**

To allow Guest mode, please click on the button "Guest" in "Settings" section.

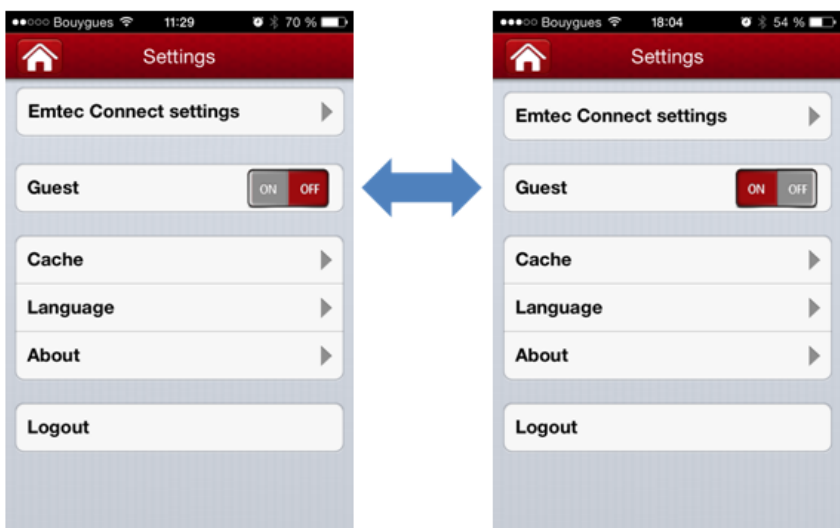

# **Admin password setting:**

Enter the password and confirm it. Then save.

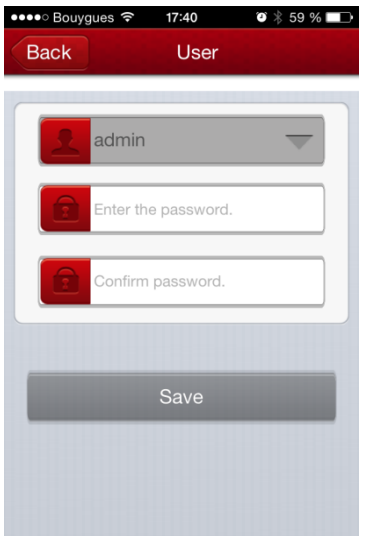

#### **Guest password setting:**

Click on the first line and select guest mode.

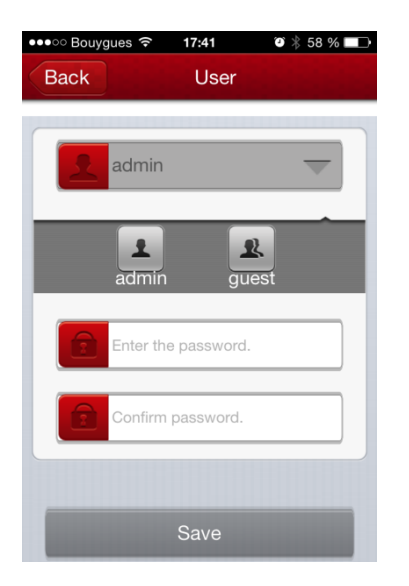

Enter the wanted password.

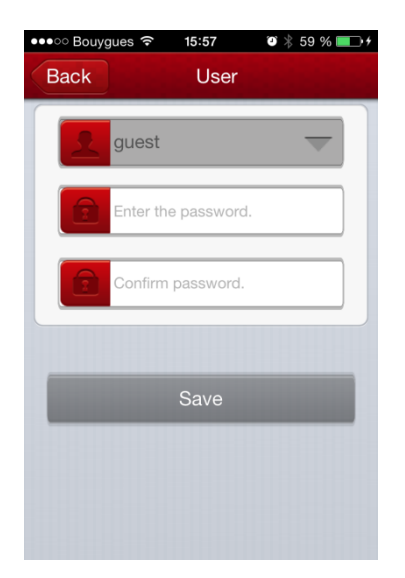

Confirm the password and save.

Now, your application access is also protected by a password.

When application is launched, choose admin mode or guest mode.

Enter password and click OK to access the application.

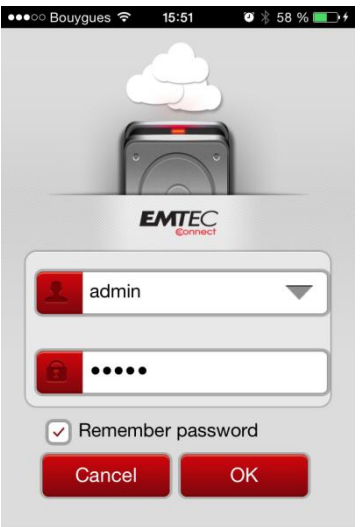

#### **Host Name**

You can change the host name of the Wi-Fi HDD.

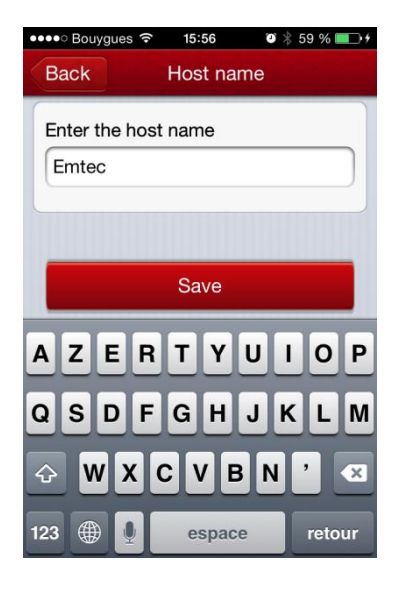

Host name will be used to access your Wi-Fi HDD via web browser (host name or IP address can be used to access your Wi-Fi HDD via web browser).

Choose the new name and save.

Ente[r http://emtec](http://emtec/) (or replace emtec by the new host name you save) in the address bar of your web browser to access your Wi-Fi HDD via the web browser.

#### **Disk information**

Indicates available capacity on your Wi-Fi HDD.

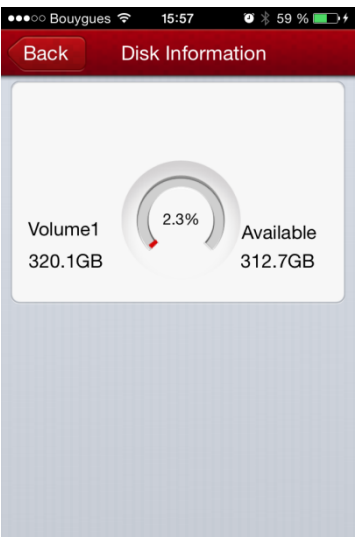

#### **Online update**

In order to see if a new version is available, connect your Wi-Fi HDD as a router (see section: "Internet settings" to allow Internet access.

Click on "Online update". The system will search to see if a new firmware version is available.

If there is a higher version than the system firmware version, the upgrade prompt box will pop-up. Follow the indicated instructions to upgrade the firmware.

<span id="page-25-0"></span>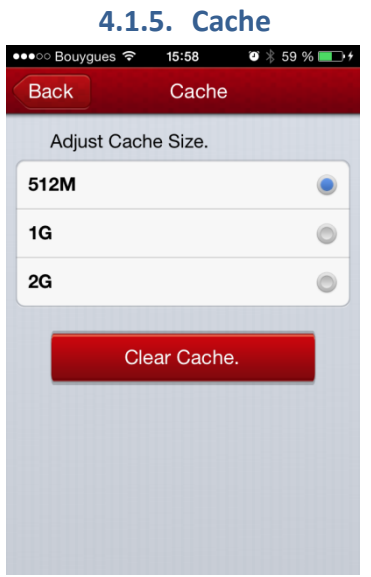

<span id="page-25-1"></span>Set the cache size of the application on your iPhone/iPad. To clear cache, click on the button "Clear Cache".

#### **4.1.6. Language**

Choose your language among the list.

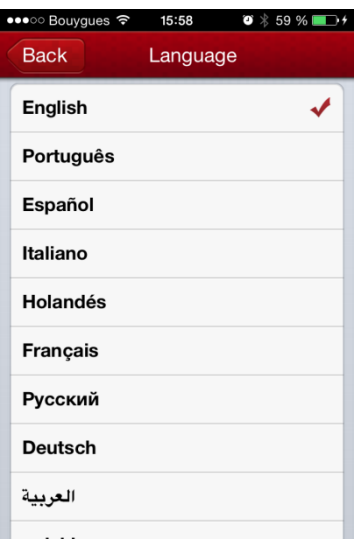

# **4.1.7. About**

<span id="page-26-1"></span><span id="page-26-0"></span>Firmware and application versions are indicated in the "About" menu.

# **4.1.8. Log out**

Click on "Log out" to log out of the application.